# $*$  **StarLeaf App Quick Start**

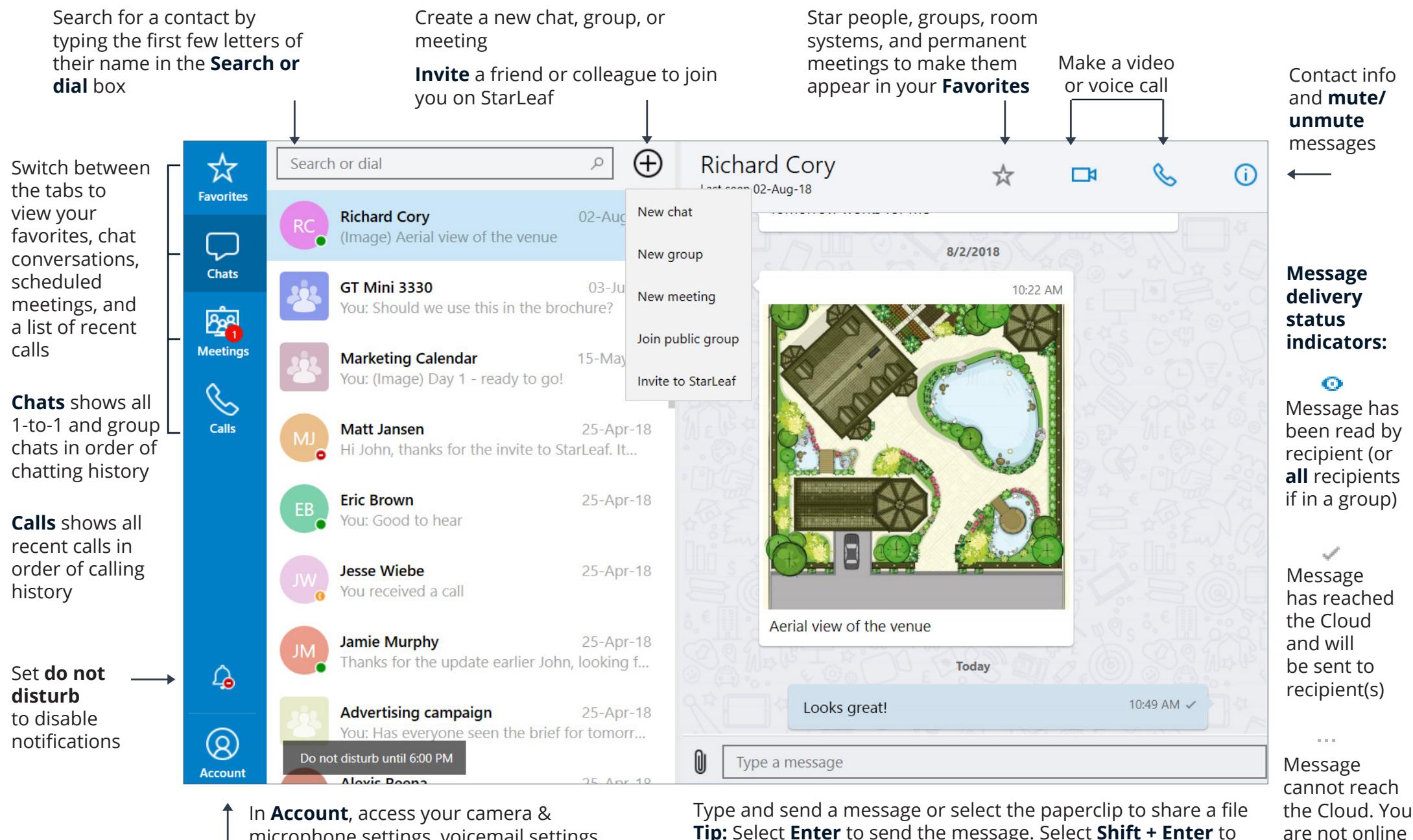

microphone settings, voicemail settings, and more

**Tip:** Select **Enter** to send the message. Select **Shift + Enter** to add a new line

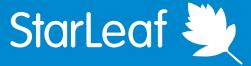

## $\bullet$  **StarLeaf App Quick Start**

### Schedule a meeting state of the state of the schedule a meeting

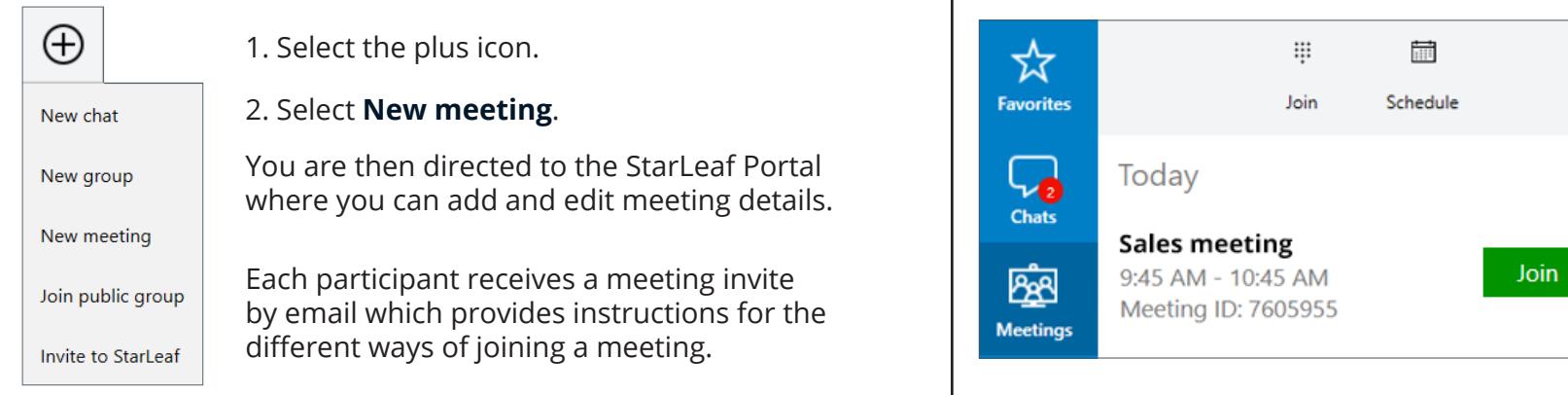

When a meeting begins or is due to begin, a green **Join** button appears besides the meeting details in the **Meetings** tab.

This can be either a meeting you have scheduled or one you have been invited to.

Select **Join** to join the meeting.

### In-call meeting controls

In-call meeting controls appear at the top of the app while you are in a voice or video call.

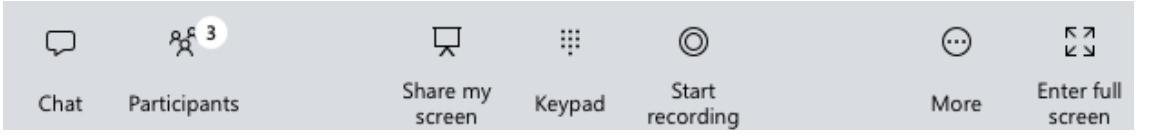

- **Chat:** chat to a person or group while in a call with them (they must be a StarLeaf user or a StarLeaf group, otherwise the chat option is unavailable)
- **Add participant:** add another person to the call
- **Share my screen:** share your screen to the other person/people in your video call
- **Keypad**: a DTMF keypad that you may need for a voice-based menu system
- **Start recording:** record the meeting. Recording is an optional extra
- **More**: configure the video layout, camera, microphone, and speakers
- **Enter full screen:** enter and exit full screen mode from here

### Invite to StarLeaf

Invite others to join you on StarLeaf.

- 1. Select the plus icon  $\bigoplus$
- 2. Select **Invite to StarLeaf**.
- 3. Enter the email address of the person you want to invite.

#### 4. Select **Invite**.

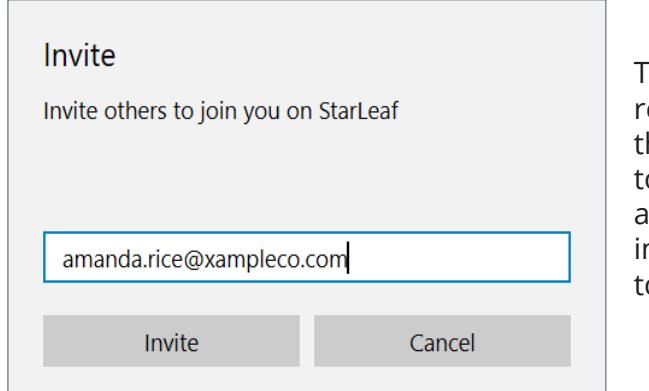

The person you invite receives an email that prompts them to download the app and provides all the information they need to call you.

#### **Copyright © StarLeaf October 2018**

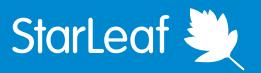